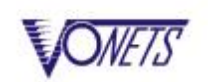

# **Home Wireless Router Application**

VAR11N is the professional mini WiFi repeater, and together with mini WiFi router and WiFi intelligent bridge that is elaborately developed by HouTian Network, **the original creation D/A temperature compensated auto frequency control technology (TAFC)**, it solved the common failing of the traditional wifi router or wifi products that easily drop the network, make sure the lasting stability to ensure that the WiFi signal is not dropped. The following describes how to use it as WiFi router:

# **Step 1: The connection between VAR11N and Modem, there are two**

#### **ways, see the following:**

l Method 1: The default connection method, see the following pictures:

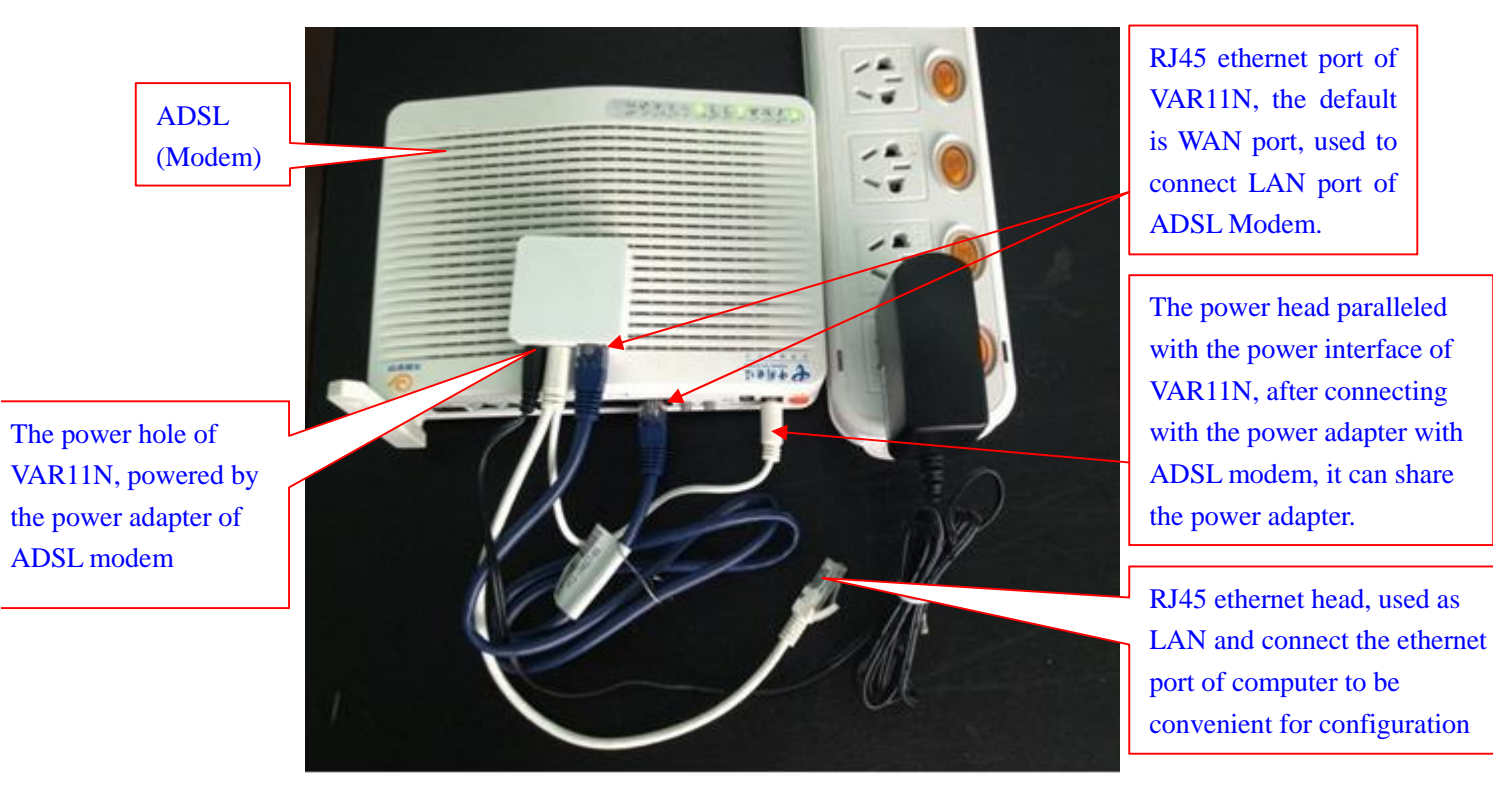

The above picture connection method is the factory default connection, if there is different connection environment, user can set WAN, LAN port for connection manually, the method of switching WAN, LAN port, please see the following user guidance:

l Method 2: The connection method of WAN, LAN port after switching.

**<http://www.vonets.com> Tel: 0086-755-26642519 26645879** 

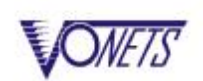

 1) Connect computer ethernet port according to the default connection method of method 1.

Input the default IP (fit for 4.0 version hardware) in IE address column: 192.168.1.254

Or input configured domain (fit for above 4.0 version hardware): <http://vonets.cfg>

Login configured page: username: admin, password: admin.

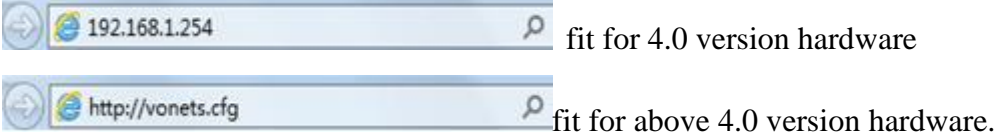

2) Click Operating Mode, choose Interface Mode: Ethernet cable – WAN,

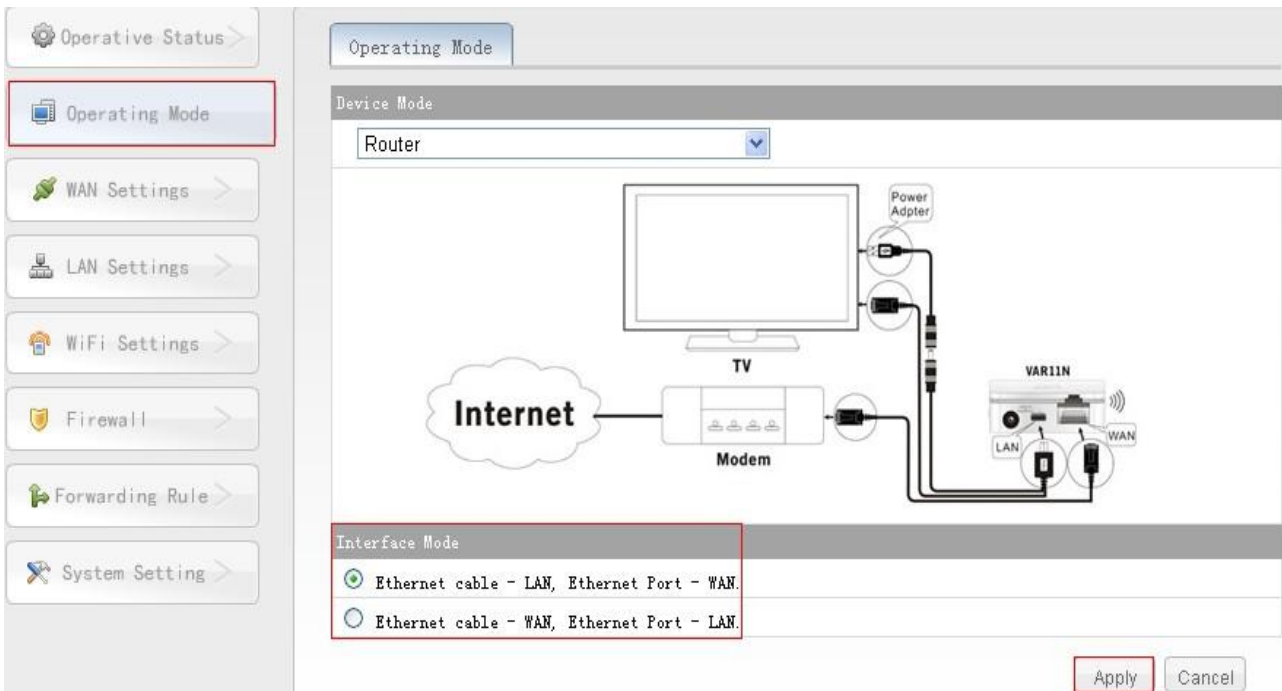

Ethernet Port - LAN, see the following picture:

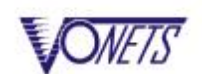

3) After switching WAN, LAN port, connect ADSL modem, see the following:

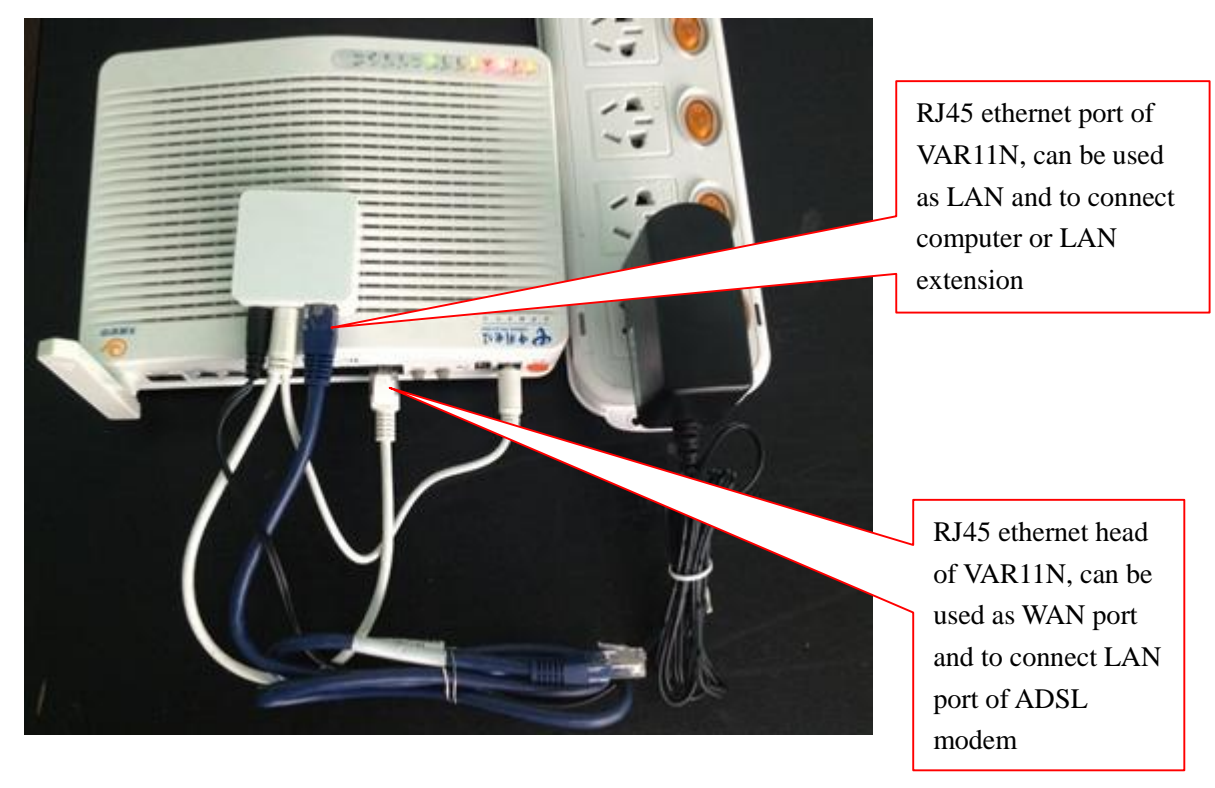

# **Step 2: Configure WAN connection type( Broadband Access type), different broadband providers have different access methods, there are**

#### **two common ways.**

Using the method described above, log in configured page, select WAN settings.

l Method 1: DHCP(Auto config)

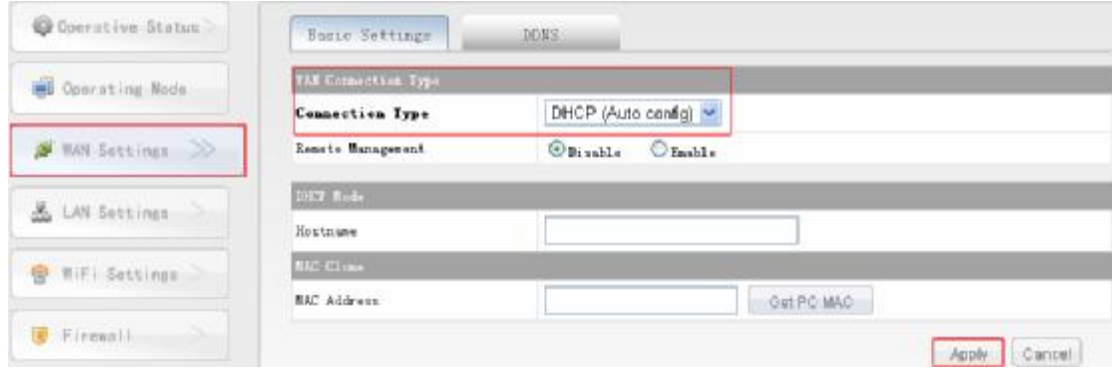

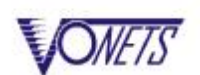

#### **I** Method 2: PPPOE

This need to enter the PPPOE username and password provided by broadband service

#### providers

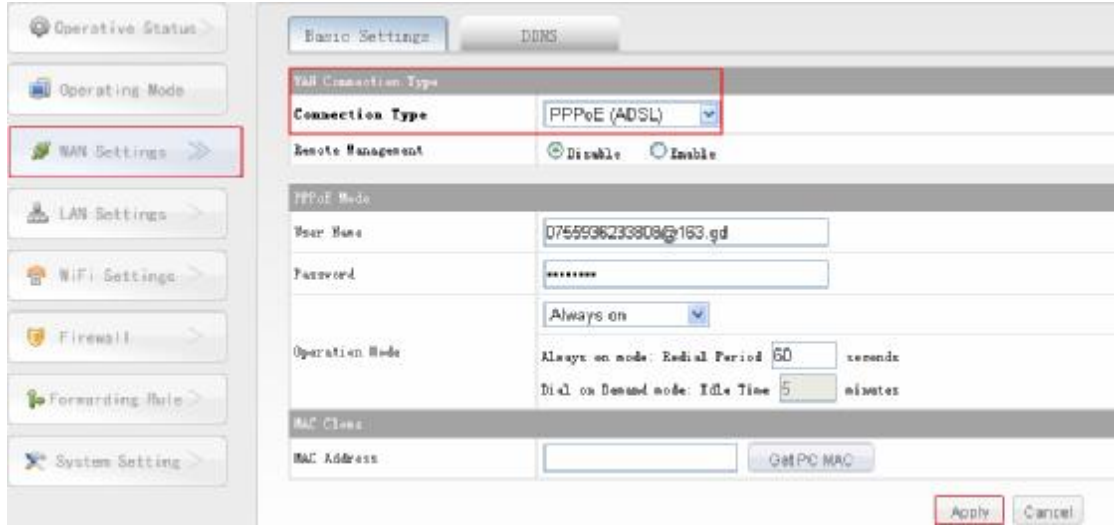

# **Step 3: Configure WiFi**

# l **Configure the SSID of WiFi hotspot.**

Using the method described above, log in configured page, choose WiFi Settings**-->Basic Settings,** configure the WiFi SSID that you need.

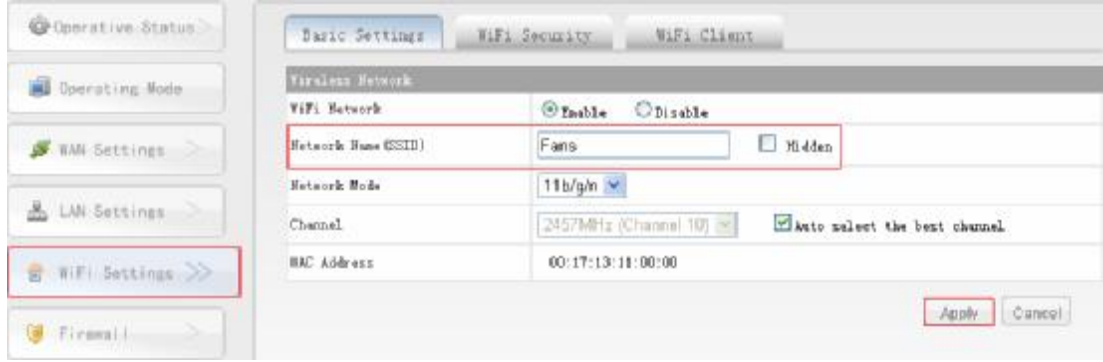

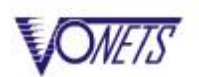

l Configure the security method of WiFi hotspot.

Choose **WiFi Settings-->WiFi security,** configure the security mode and security password that you need.

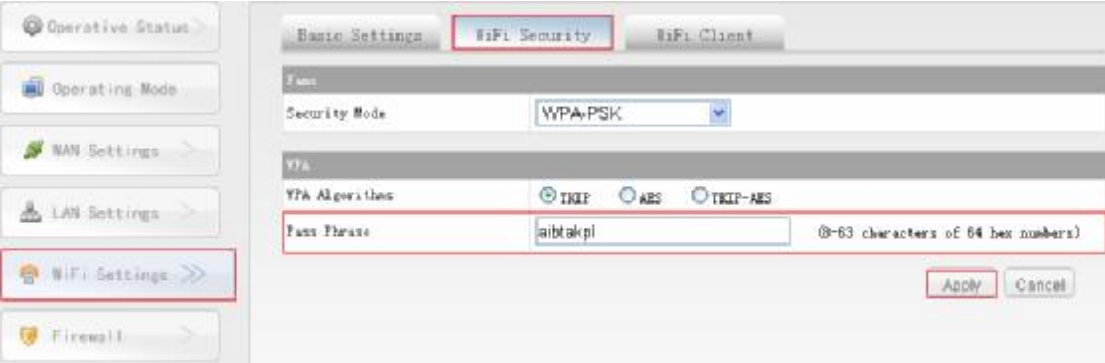